## Панель управления

Страница "Панель управления" предназначена для визуализации результатов обмена данных с помощью диаграмм: ※ Инструменты | Панель управления 15:27 admin artix Control Center  $\overline{\mathbf{Q}}$ G É Панель управления  $\overline{\mathbf{E}}$ + Ľ.  $\pmb{\times}$ ¢ f  $\bullet$  $\mathbf{\hat{z}}$ © «ARTIX», 2021 Режим работы: Standalone 4.0.86 На странице расположены:

- 1. **Вкладки объектов**. Содержит основную вкладку "Панель управления", также рядом будет открыта вкладка групповых операций для выбранного объекта из диаграммы.
- 2. Панель управления. Содержит кнопку добавления диаграммы.
- 3. Панель отображения диаграмм. Содержит виджеты обмена.

Для добавления новой диаграммы нажмите кнопку "Добавить объект" и выберите объект, который необходимо добавить:

- выгрузка справочников:
	- на кассы,
	- на весы,
	- на прайсчекеры,
- применение конфигураций (кассы):
	- по статусу,
		- по актуальности,
		- по дате удачного применения,
- загрузка продаж (кассы).

1

3

После выбора объекта на панели отображения диаграмм будет создан виджет с данными:

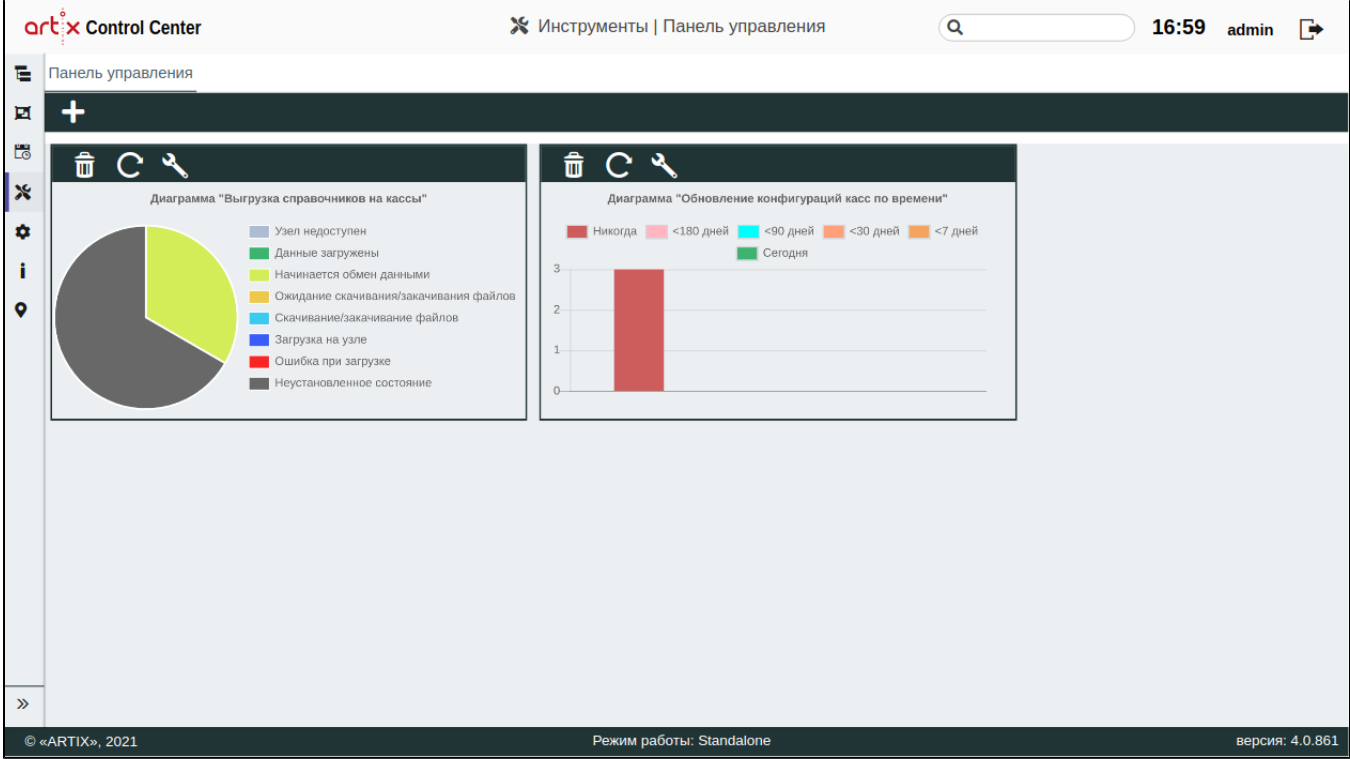

Каждый виджет содержит диаграмму с описанием и кнопки управления:

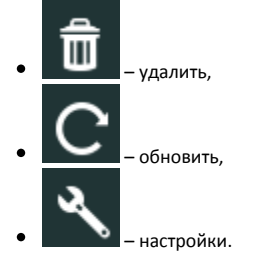

Чтобы изменить размер виджета, необходимо на него навести курсор мыши, внизу справа будет отображена кнопка . Изменение размера виджета осуществляется по преднастроенным пропорциям.

Чтобы переместить виджет, необходимо на него навести курсор мыши, вверху слева будет отображена кнопка . Перемещение виджета осуществляется по преднастроенным зонам его расположения.

При нажатии на область диаграммы в окне "Панель управления" будет открыта вкладка групповых операций с объектами отфильтрованными в соответствии с выбранной областью диаграммы:

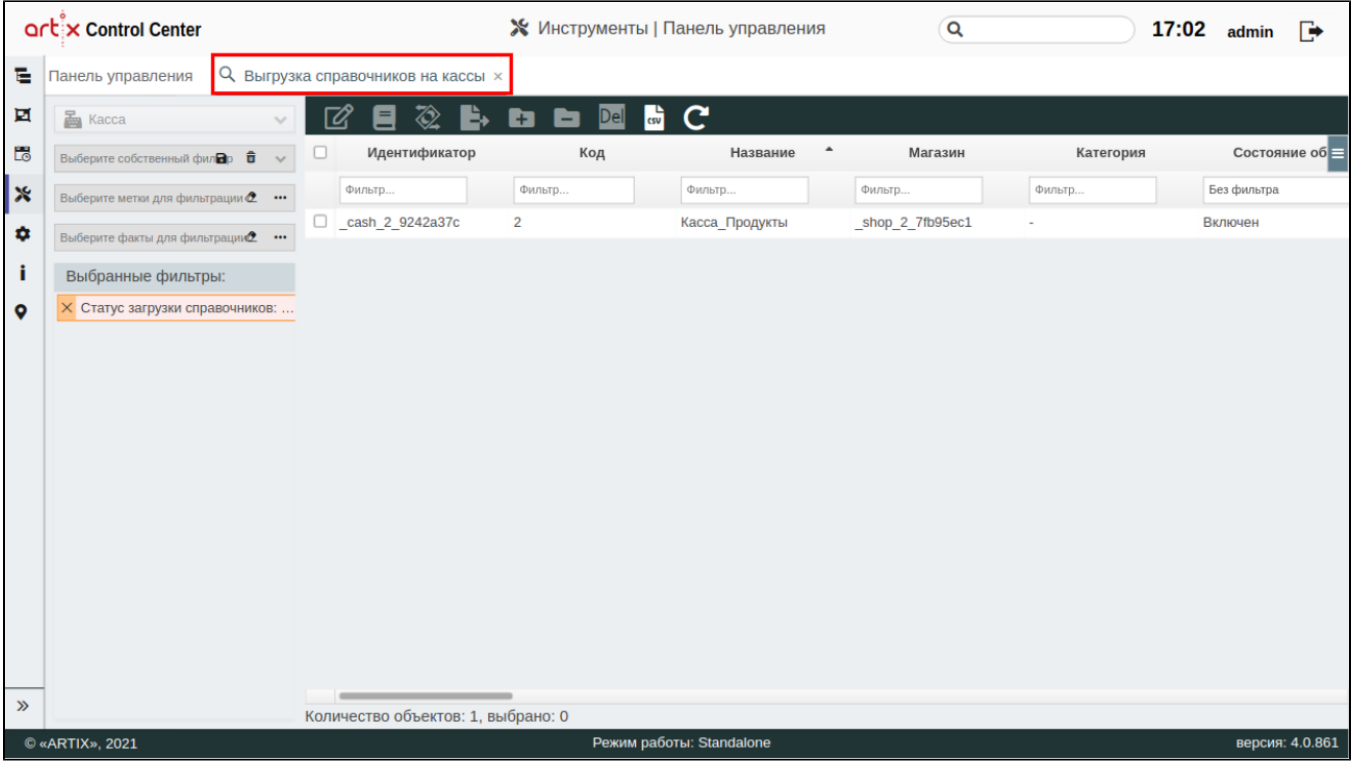

Подробнее о групповых операциях можно прочитать в разделе ["Групповые операции"](https://docs.artix.su/pages/viewpage.action?pageId=40469859).